# CALIFORNIA STATE UNIVERSITY LONG BEACH | FACULTY AFFAIRS

#### **CANDIDATE'S QUICK REFERENCE GUIDE**

**Review, Promotion & Tenure** 

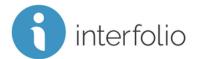

### **How Do I Add Materials To My Packet?**

To add materials to your packet, select the **Packet** tab.

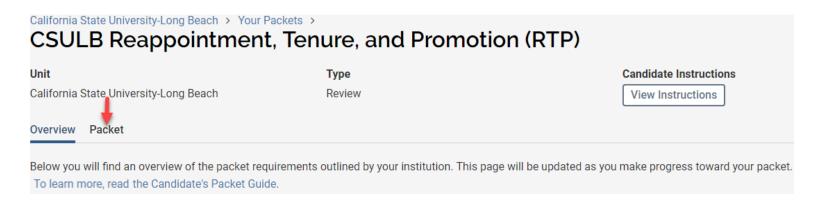

Locate the section to which you would like to add materials and click L

Add

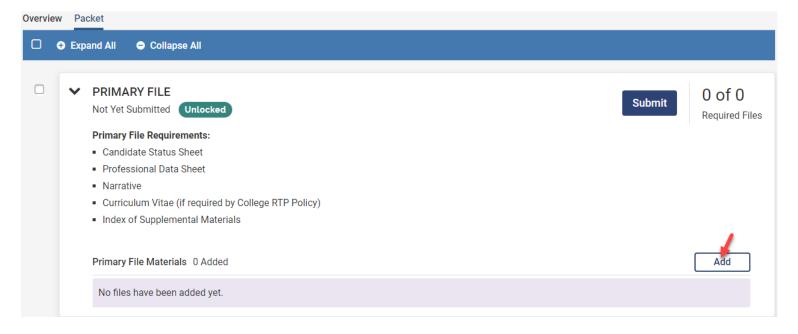

## CALIFORNIA STATE UNIVERSITY LONG BEACH | FACULTY AFFAIRS

#### **CANDIDATE'S QUICK REFERENCE GUIDE**

**Review, Promotion & Tenure** 

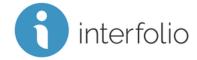

From here, you can **Upload New Files**, **Add Materials From A Prior Packet**, or **Add From Dossier** (Interfolio's free online cloud based storage tool).

#### A. To Upload A New File(s):

- 1. Click the Add New File tab,
- 2. Select **Upload**,

  (To add a link(s), select Video or Webpage)
- 3. Use "Drag & Drop" or click

  Browse To Upload to add one or more files to your packet,
- 4. Click Add

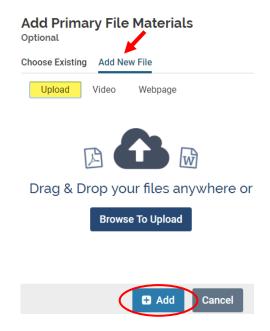

### B. To Add Materials From A Prior Packet: (i.e., SPOT Summary Forms, Prior Evaluations)

- 1. Navigate to the Choose Existing tab,
- 2. Select Packets,
- 3. Select the link to the prior packet,
- 4. Select one or more materials to upload to your new packet,
- 5. Click Add

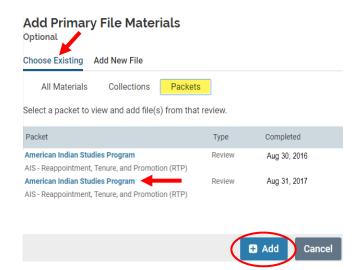

# CALIFORNIA STATE UNIVERSITY LONG BEACH | FACULTY AFFAIRS

#### **CANDIDATE'S QUICK REFERENCE GUIDE**

**Review, Promotion & Tenure** 

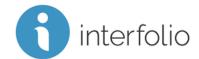

#### **C.** <u>To Add Materials From Dossier:</u> (Interfolio's free online cloud based storage tool)

- 1. Navigate to the Choose Existing tab,
- Select one or multiple files to add to your packet from Dossier's All Materials or Collections,
- 3. Click Add

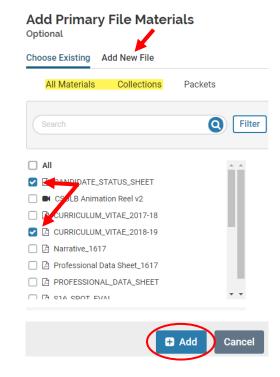

Technical issues with Interfolio (i.e., navigation, accessing your packet, uploading materials) can be directed to <a href="help@interfolio.com">help@interfolio.com</a>. accessing your packet, uploading materials) can be directed to <a href="help@interfolio.com">help@interfolio.com</a>.